### [modelsconf2018](https://github.com/modelsconf2018) / **[artifact-evaluation](https://github.com/modelsconf2018/artifact-evaluation)**

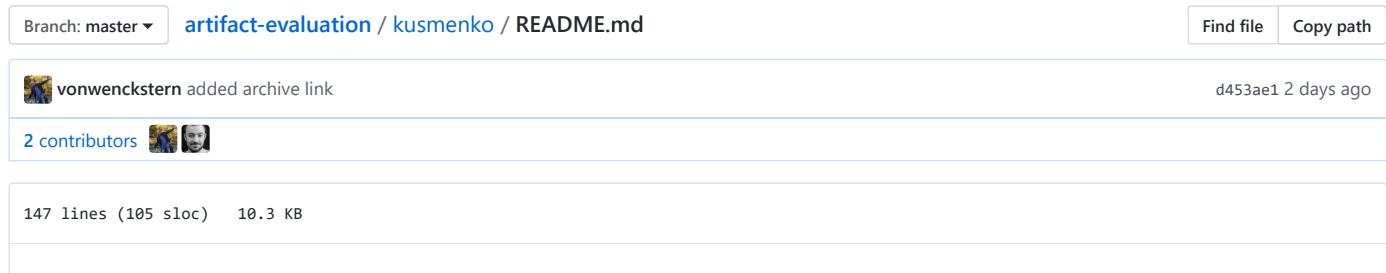

### **Link to draft accepted Models paper: [http://www.se-rwth.de/materials/ema\\_compiler/MODELS\\_2018\\_paper\\_84.pdf](http://www.se-rwth.de/materials/ema_compiler/MODELS_2018_paper_84.pdf)**

**Link to GitLab projects including all subprojects:<https://git.rwth-aachen.de/groups/monticore/EmbeddedMontiArc/>**

### **Backup-Link for the entire website (inclusive all benchmarks) is archived at: <https://zenodo.org/record/1314370#.W09hvNIzY2w>**

Please use the archive link to download the entire website including all referred resources of this description. You only need to download the the large archive (ca. 7.5GB) and host it (e.g. with Xampp) on your local pc; then please adapt the links from http://www.se-rwth.de/materials/XXX to localhost/xxx

# **Official Supplementary Homepage for Models**

- **please visit [http://www.se-rwth.de/materials/ema\\_compiler/](http://www.se-rwth.de/materials/ema_compiler/)**
	- o there you can browse online through our models we used for our measurements
	- o there you can also execute the running Spectral clusterer example directly in the web browser (when it supports WebAssembly and JavaScript is activated)
	- this site contains videos to see the generator in actions with different middle-ware plugins

## **Execute Models via EmbeddedMontiArcStudio**

## **EmbeddedMontiArc**

Modeling Language for Cyber-Physical Systems

## Download EmbeddedMontiArcStudio 1.7.5-beta

Portable App for Windows 64-bit

- test the EmbeddedMontiArc compiler in a user-friendly environment (a tutorial video how to use
	- EmbeddedMontiArcStudio of an older version is available under: <https://youtu.be/VTKSWwWp-kg?t=52s>) i. Click at the Download Button (picture) above
		- ii. Unpack the EmbeddedMontiArcStudio\_1.7.5-beta.exe at flat hierarchy folder (e.g. c:\, but `C:\Users\vonwenckstern\Documents\models2018\papers\kusmenko' might be a too deep folder structure and it might then occur that not all files can be extracted due to Windows 10 restriction of a path length limit of 255 characters)
		- iii. Open the folder EMAStudio.11Jul-1309
		- iv. click at the ide.bat flie (the delivered JVM may ask for network permission, you can ignore the Window)
		- v. an HTML page directing to localhost will open with the IDE
		- vi. open the first project AutoPilot by clicking at the blue checkpoint button (see picture 1)
	- vii. it will open the main component Auotpilot.emam
	- viii. click at the Execute Model button (this will translate the model via our compiler infrastructure to native code; this takes a while as linking against the LAPLACK library needs some minutes)
	- ix. a new browser tab with the MontiSim simulators opens
	- x. when the world is loaded (you see a street and some green weeds), then please press in the top right at the S1 Native button (see picture 3) to let the car drive a first scenario
	- xi. If the car does not move anymore, please go back to the AutoPilot Cloud9 tab

#### 20.7.2018 artifact-evaluation/README.md at master · modelsconf2018/artifact-evaluation

- xii. Please click at the Selection button (see picture 4) to get back to the Project Selection page
- xiii. Please open the Clustering project
- xiv. If the SpectralCluster.emam component is shown, please click at the Execute Model button (see picture 2), this will generate the code for our running example model
- xv. If the compilation was successful, a new browser tab openes. Please drag one of the displayed images into the white drop-szone to get it clustered (see picture 5).
- xvi. You will see a clustered black-white image as output.
- xvii. Please click at the white-box to select your own image and let it cluster

#### **picuture 1:** (select AutoPilot project)

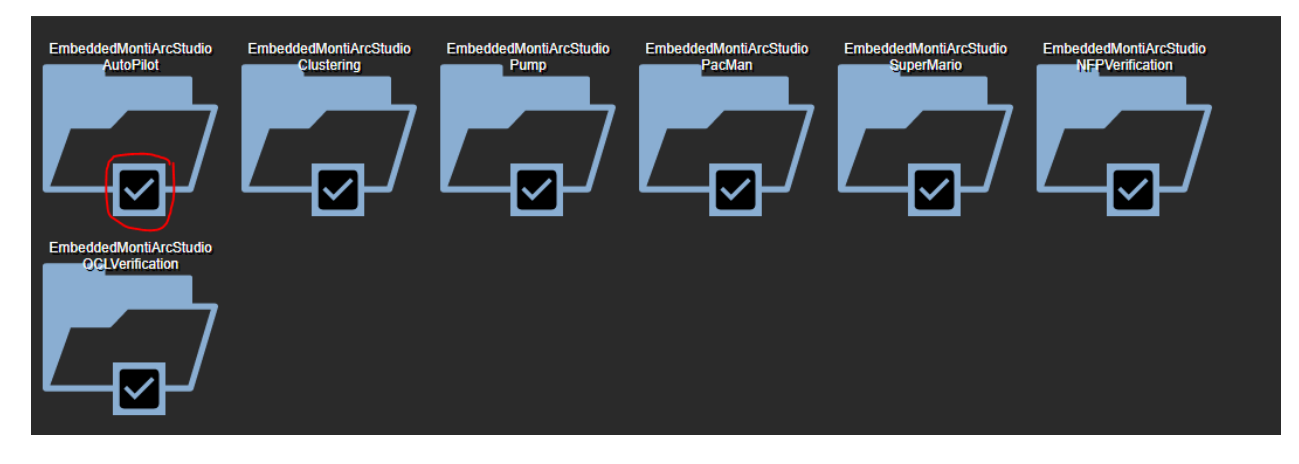

#### **picuture 2:** (click at Execute Model button)

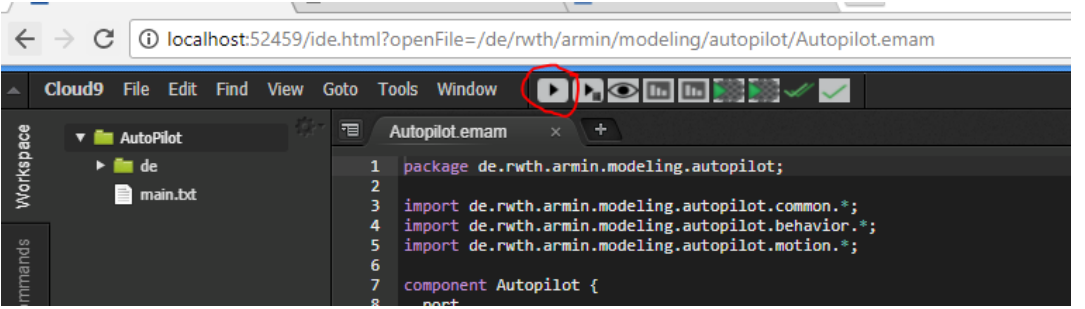

**picuture 3:** (start S1 Native scenario; you could also click at S2 Native or S4 Native )

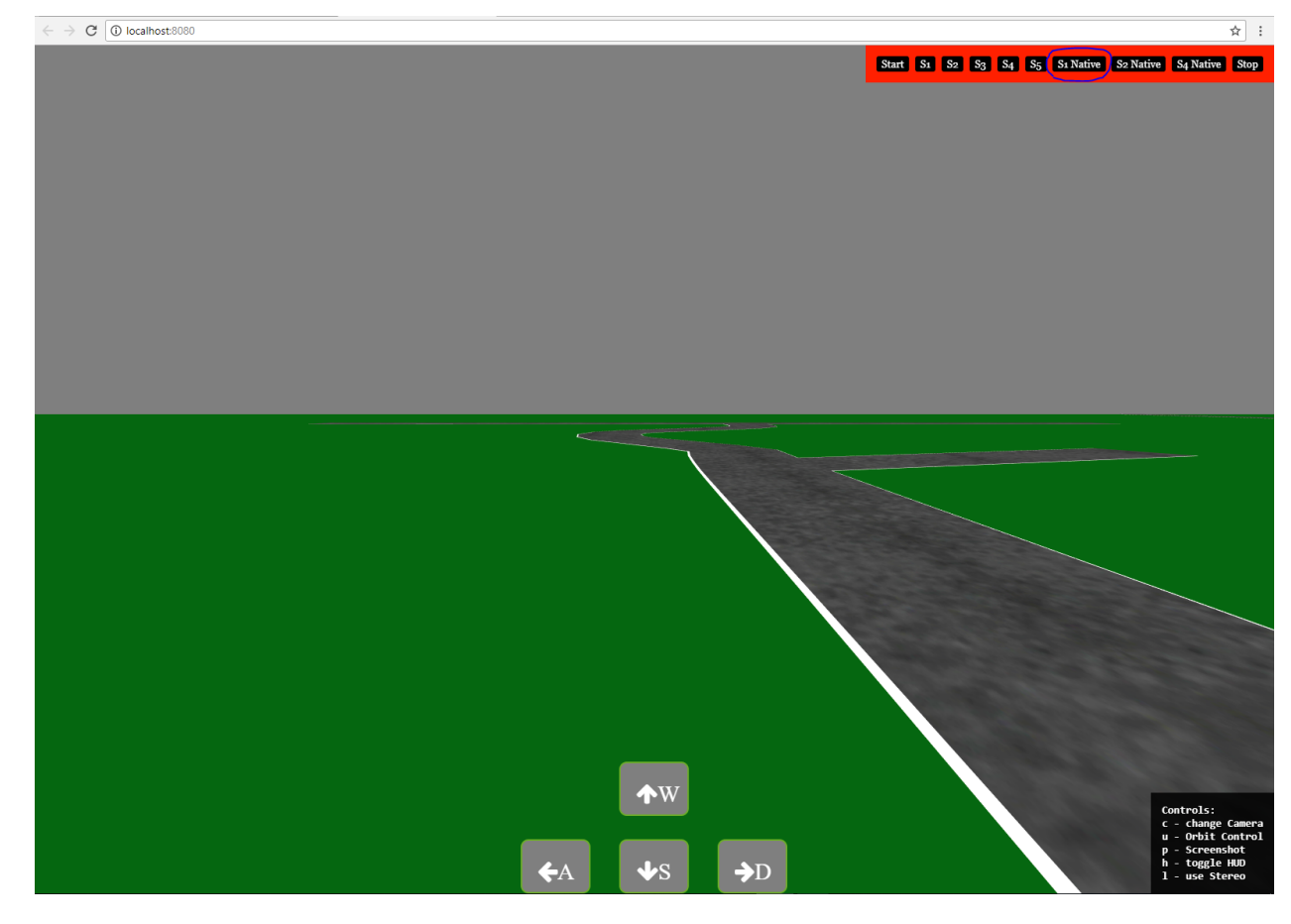

**picuture 4:** (click at Selection button)

| Selection 33                                             |         |
|----------------------------------------------------------|---------|
| Filter (Ctrl-Shift-E)                                    | Outline |
| • Autopilot<br>▼                                         |         |
| $\overline{\mathbf{v}}$ or Ports                         |         |
| $\bullet$ timeIncrement: Q (0.0 s: 0.001 s:              |         |
| • currentVelocity: $Q(0.0 \text{ m/s} : 0.01 \text{ m})$ |         |
| • $x: Q$ (-oo m : 0.01 m : oo m)                         |         |
| • $y : Q$ (-oo m : 0.01 m : oo m)                        |         |
| • compass: Q (-oo: 0.001: oo)                            |         |
| • currentEngine: $Q(0.0:0.001:2.5)$                      |         |
| • currentSteering : Q (-0.785 : 0.001 :                  |         |
| • currentBrakes: Q (0.0: 0.001: 3.0)                     |         |
| • trajectory_length : $Z(0:100)$                         |         |

**picuture 5:** (drag an image into the white drop-zone)

 $\rightarrow$  C O localhost:52459

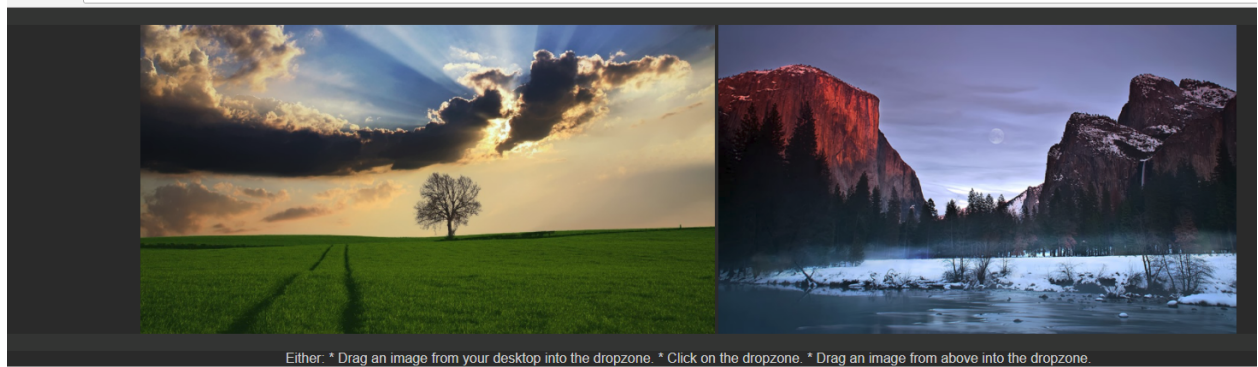

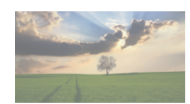

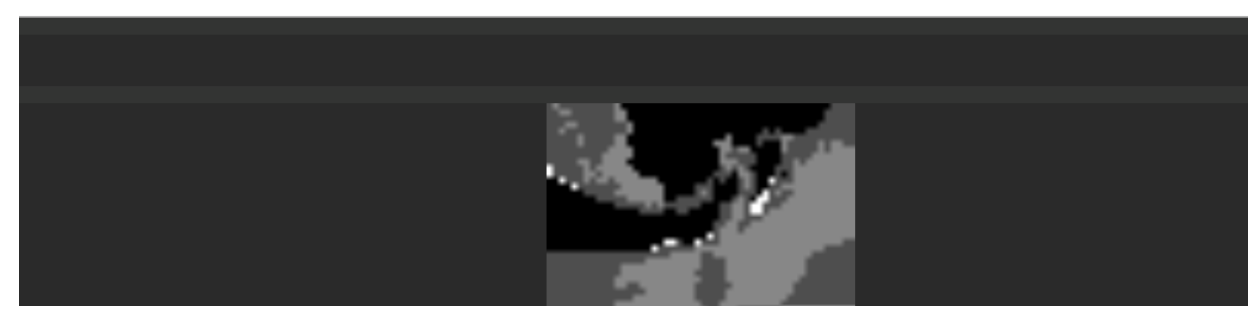

## **Supplementary Material for Generator**

*Notice: Only Win 10 64-bit is officially supported by our tools. Everything that is needed for the generator should be included with it.*

Note that for all measurements only the execution times were considered

- **[please download the zip file containing the native benchmark set and tests from http://www.se](http://www.se-rwth.de/materials/ema_compiler/nativeCompilerBenchmarkSuite.zip)rwth.de/materials/ema\_compiler/nativeCompilerBenchmarkSuite.zip**
- Files are inside the generator folder.
	- o In the generator folder is a generateAll.bat.
		- This file uses the emam2cpp generator to create executable cpp code out of the models that are stored in the model folder.
		- This code can then be copied into the benchmark/src folder.
	- (The benchmark/src folder does also contain pre-generated code if you do not want to generate everything from scratch.)
	- After this you can just execute the measureAll.bat (in the generator/benchmark folder). (Note that this process may take some time.)
		- If the command-line asks to replace files, please enter Yes or All
		- This will then automatically compile the C++ code that is inside of the src folder and execute it afterward.
		- The resulting execution times are then stored in resultsBLAS and resultsOpenBLAS.
		- Taking a look inside of the resultsBLAS folder, one can see the folders Clusterer, ClustererNoKMeans, ClustererNoKMeansOpt , ClustererOpt , and MatrixModifier .
	- o Inside of these folders are files that contain the execution times.
		- timesL0.txt contains the execution time for when no optimizations were enabled.
		- timesL1.txt contains the execution time for when algebraic optimizations were enabled.
		- timesL2.txt contains the execution time for when threading optimizations were enabled.
		- timesL3.txt contains the execution time for when algebraic&threading optimizations were enabled.

## **Webassembly (wasm)**

- **[please download the zip file containing the webassembly benchmark set and tests from http://www.se](http://www.se-rwth.de/materials/ema_compiler/wasm.zip)rwth.de/materials/ema\_compiler/wasm.zip**
- Files are inside the wasm folder.

### 20.7.2018 artifact-evaluation/README.md at master · modelsconf2018/artifact-evaluation

- o You just have to execute the compile allClustererLight.bat .
- o If you want to compile the files to use the ClustererManOpt use compile allClustererManOpt.bat
- o If you want to compile the files to use the Clusterer no opt use compile\_allClustererNoOpt.bat
- (The MatrixModifier will be compiled in all cases the same way)
- The tool will open the portable chrome version with the relevant webpages that use the generated webassembly files.
- Before pressing the execute model on a page it is advised to open the javascript console. *(Ctrl + Shift + J in google chrome)*
- $\circ$  So you can see the execution time, in case the website crashes when it tries to fill the fields with all output numbers.
- The execution can be done without input values.
	- As in C++ the matrix values are what was stored in the allocated ram before.(So more or less pseudo-random)
	- You can set matrix values as input. In \wasm\node\benchmark\_sites a matrixModifierInputValues.html is present.
	- You can use this to execute it with different values. (Opened by accessing 127.0.0.1:8080/matrixModifierInputValues.html )
	- o However, this will take a very long time, as the javascript to c++ value conversion is extremely slow. (The other webpages can also be changed to accept input values again, by uncommenting the setXXX methods in the execute function) (You have to execute a compile\_\*.bat again so the changes take effect and a node server is running)
- Clusterer: A nice cluster website can also be accessed at [https://embeddedmontiarc.github.io/ClusterFiddle/index.html.](https://embeddedmontiarc.github.io/ClusterFiddle/index.html) There you can directly upload or select images for clustering. And see the result once it is done.(No time measurements)
- A portable version of chrome is inside of the folder. For some reason the objectDetector4.html example does not work in the portable version of chrome on one of the tested systems. However, the system installed(non-portable) version of chrome worked in this case.

## **Java Projects**

- **please download the zip file containing Java Project [http://www.se-rwth.de/materials/ema\\_compiler/java.zip](http://www.se-rwth.de/materials/ema_compiler/java.zip)**
- Files are inside the java folder.
- For opening these projects IntelliJ is required.
- Only the main method needs to be executed. It will then report the execution time in the console.

## **MathJS**

- **[please download the zip file containing mathJS files for the workbench from http://www.se](http://www.se-rwth.de/materials/ema_compiler/mathjs.zip)rwth.de/materials/ema\_compiler/mathjs.zip**
- Files are inside the mathjs folder.
- The MathJS code for the ClustererNoKMeansOpt example is inside of the ClustererNoKMeansOpt.txt.
- You can copy it into a JSFiddle or something similar for execution.
- The MathJS code for the MatrixModifier example is inside of the MatrixModifier.txt . You can copy it into a JSFiddle or something similar for execution.

### **Required for execution:**

- We used JSFiddle:
	- ClustererNoKMeansOpt: <https://jsfiddle.net/m1dn7z0v/152/>
	- MatrixModifier: <https://jsfiddle.net/m1dn7z0v/154/>
	- *Note: Site not responding messages can be ignored, the execution is continued non the less.*

## **Matlab**

- **[please download the zip file containing Matlab files for the workbench from http://www.se](http://www.se-rwth.de/materials/ema_compiler/Matlab.zip)rwth.de/materials/ema\_compiler/Matlab.zip**
- Files are inside the Matlab folder.
- Required for execution: **MATLAB R2018a(64-bit)**

## **OpenModelica**

- [please download the zip file containing Matlab files for the workbench from http://www.se](http://www.se-rwth.de/materials/ema_compiler/OpenModelica.zip)**rwth.de/materials/ema\_compiler/OpenModelica.zip**
- Files are inside the OpenModelica folder
- Required for execution: **OpenModelica v1.12.0 (64-bit)**

## **Simulink**

- [please download the zip file containing Matlab files for the workbench from http://www.se](http://www.se-rwth.de/materials/ema_compiler/Simulink.zip)**rwth.de/materials/ema\_compiler/Simulink.zip**
- Files are inside the Simulink folder.
- Required for execution: **MATLAB R2018a(64-bit)**